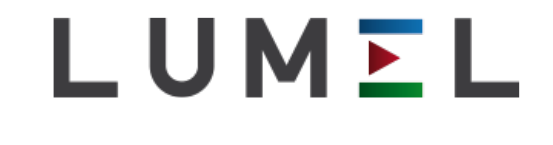

# LUMEL PROCES INSTRUKCJA PROGRAMU

Funkcje edycji

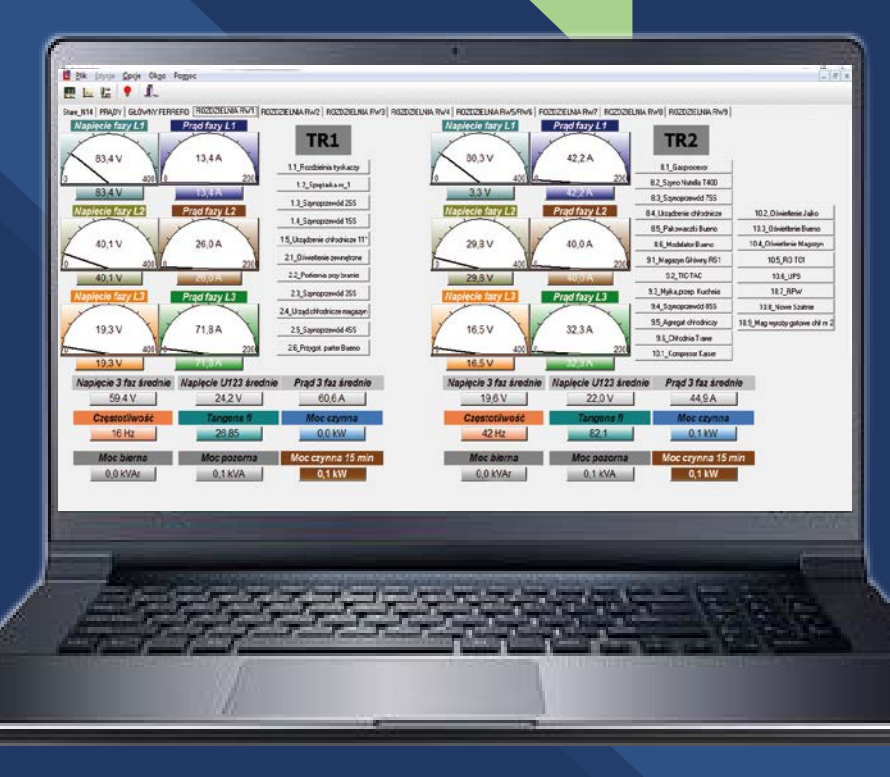

# **OPCJE EDYCJI WIZUALNEJ POLA**

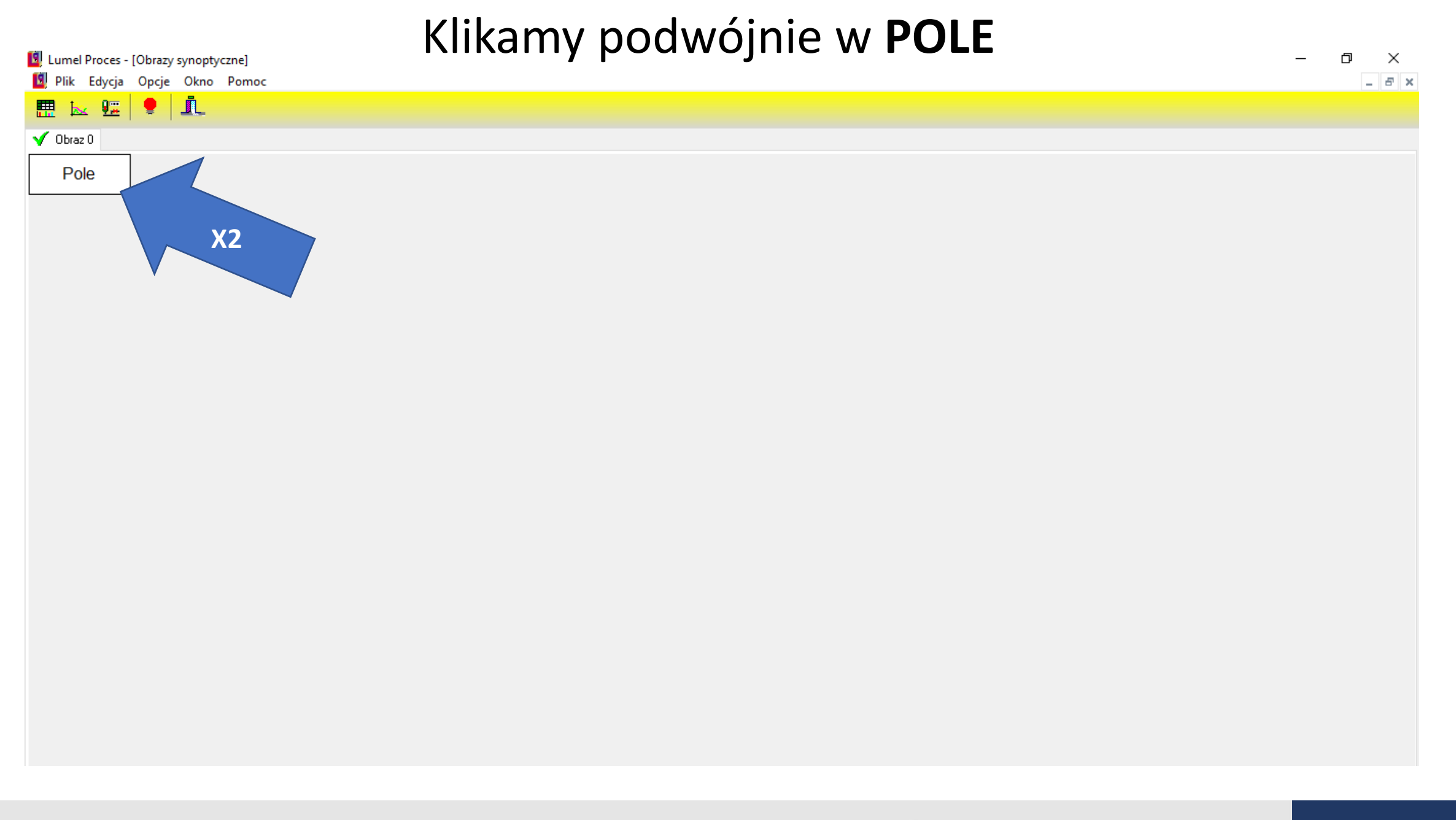

#### Po otworzeniu okna **Edycja** możemy wprowadzić zmiany wizualne E. Plik Edycja Opcje Okno Pomoc  $\Box \quad B \quad X$  $\bullet$   $\mathbf{r}$  $9\%$ 膘  $\sqrt{ }$  Obraz 0 Pole  $\times$ Edycja Zmienna Typ pola **X** ZMIANA TYPU POLA **\$ND30.U1** Cyfrowe Ramka Min Max WYBÓR RAMKI POLA 100 ZMIANA MINIMALNEJ I MAKSYMALNEJ Pojedyńcza  $\vee$  0  $\overline{\phantom{a}}$ Arial WIELKOŚCI POLA Przykład Czcionka.. 12345 PODGLĄD NASZEGO DOBORU

 $\Box$  Gradient

Anuluj

Kolor tła..

Kolor tekstu/słupka..

Pomoc

 $\leftarrow$ 

ZMIANA CZCIONKI,KOLORU

TŁA,KOLORU TEKSTU POLA

□ Przeźroczyste tło

OK

#### Po wybraniu opcji edycji klikamy **OK**

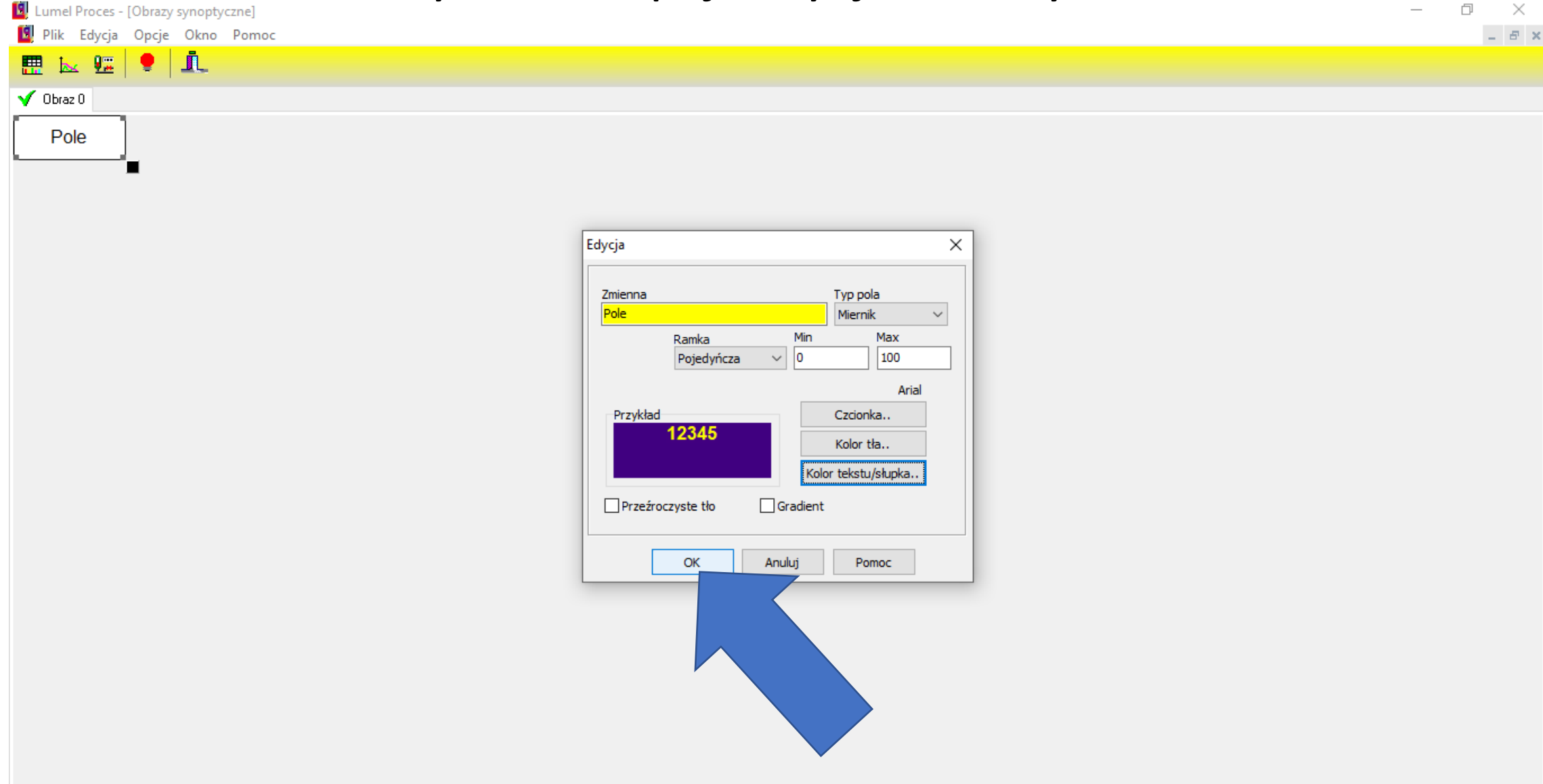

#### Widoczny efekt końcowy.

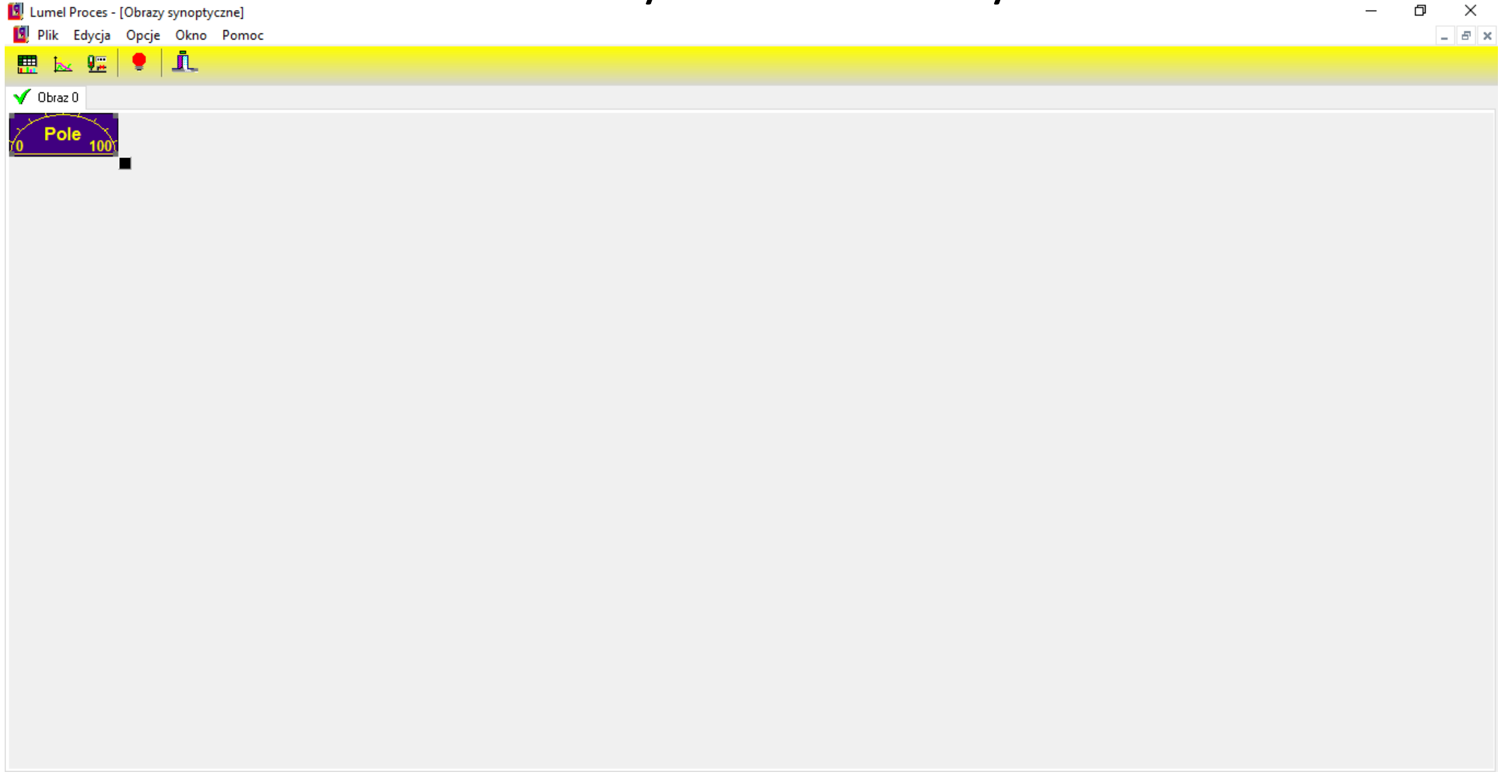

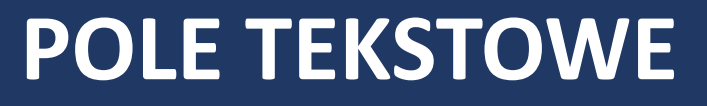

### Naciskamy lewym przyciskiem myszki

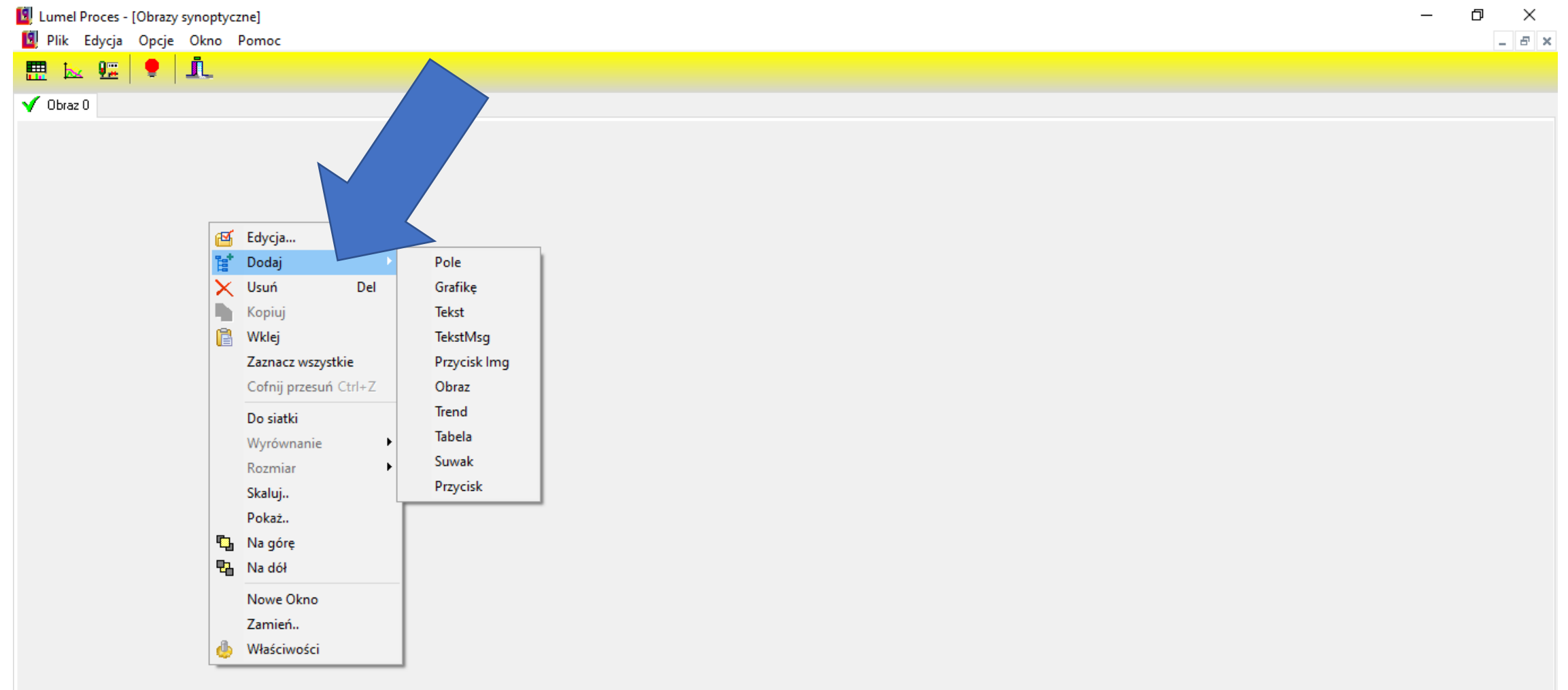

#### W **Dodaj** wybieramy np. **Tekst**

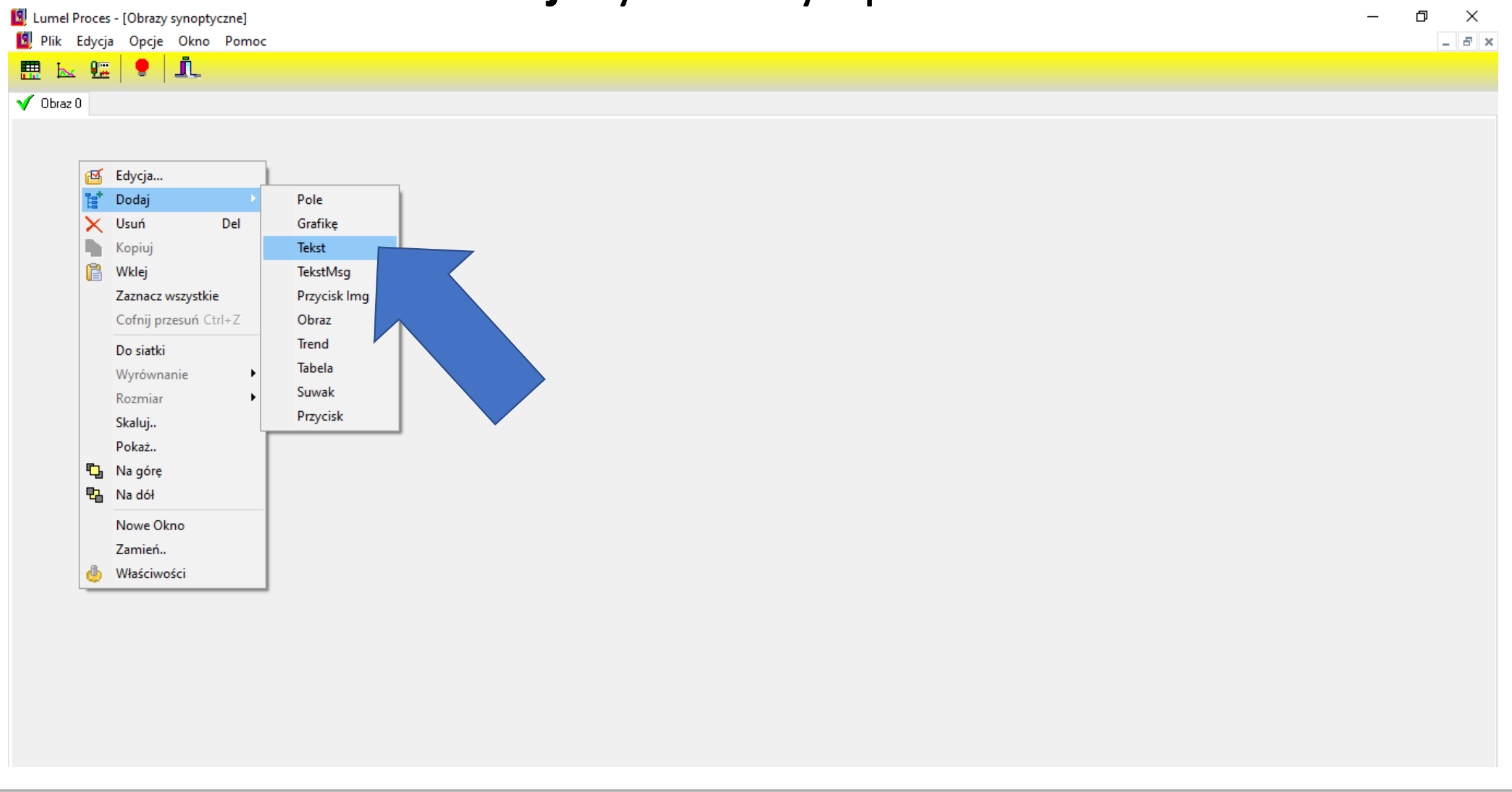

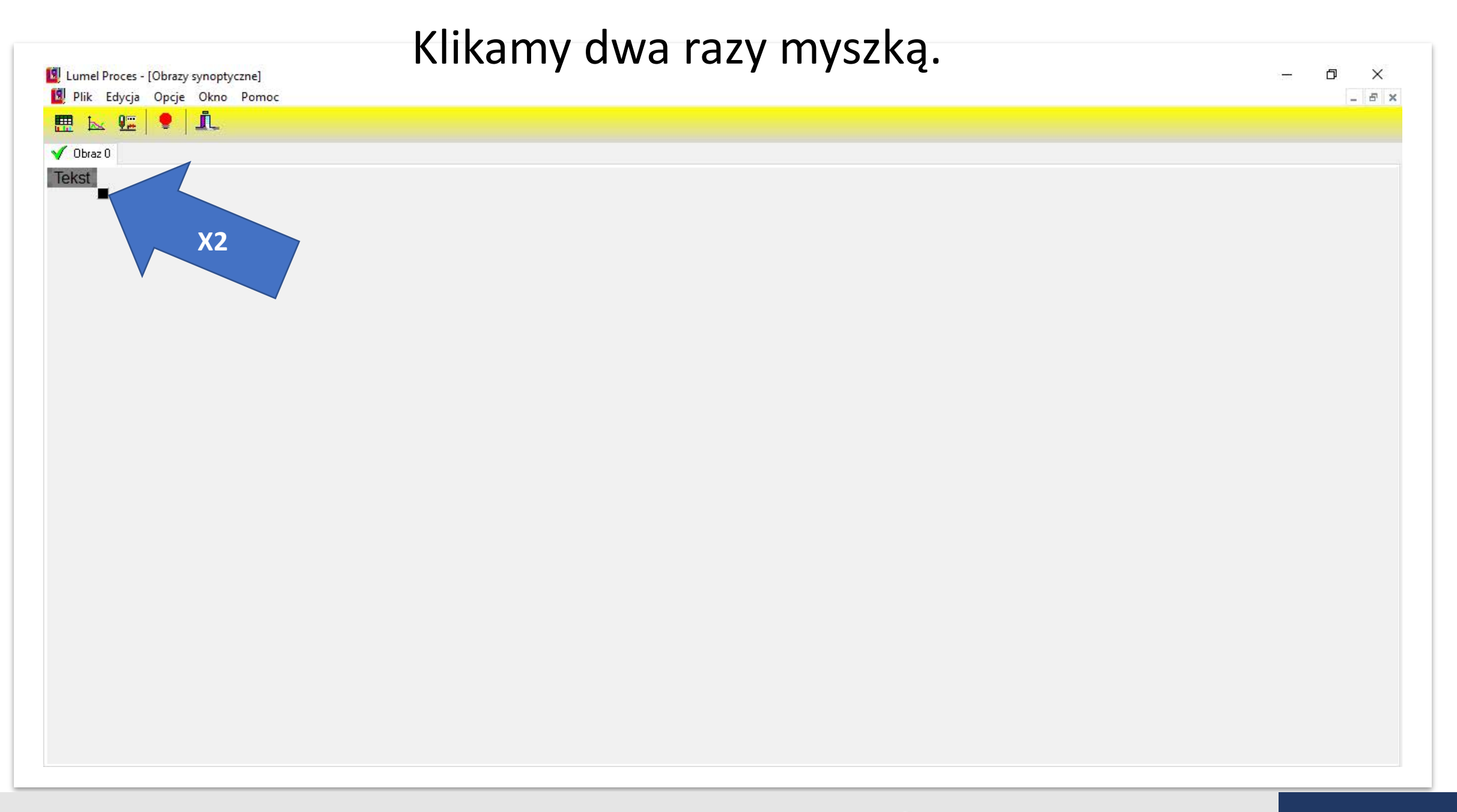

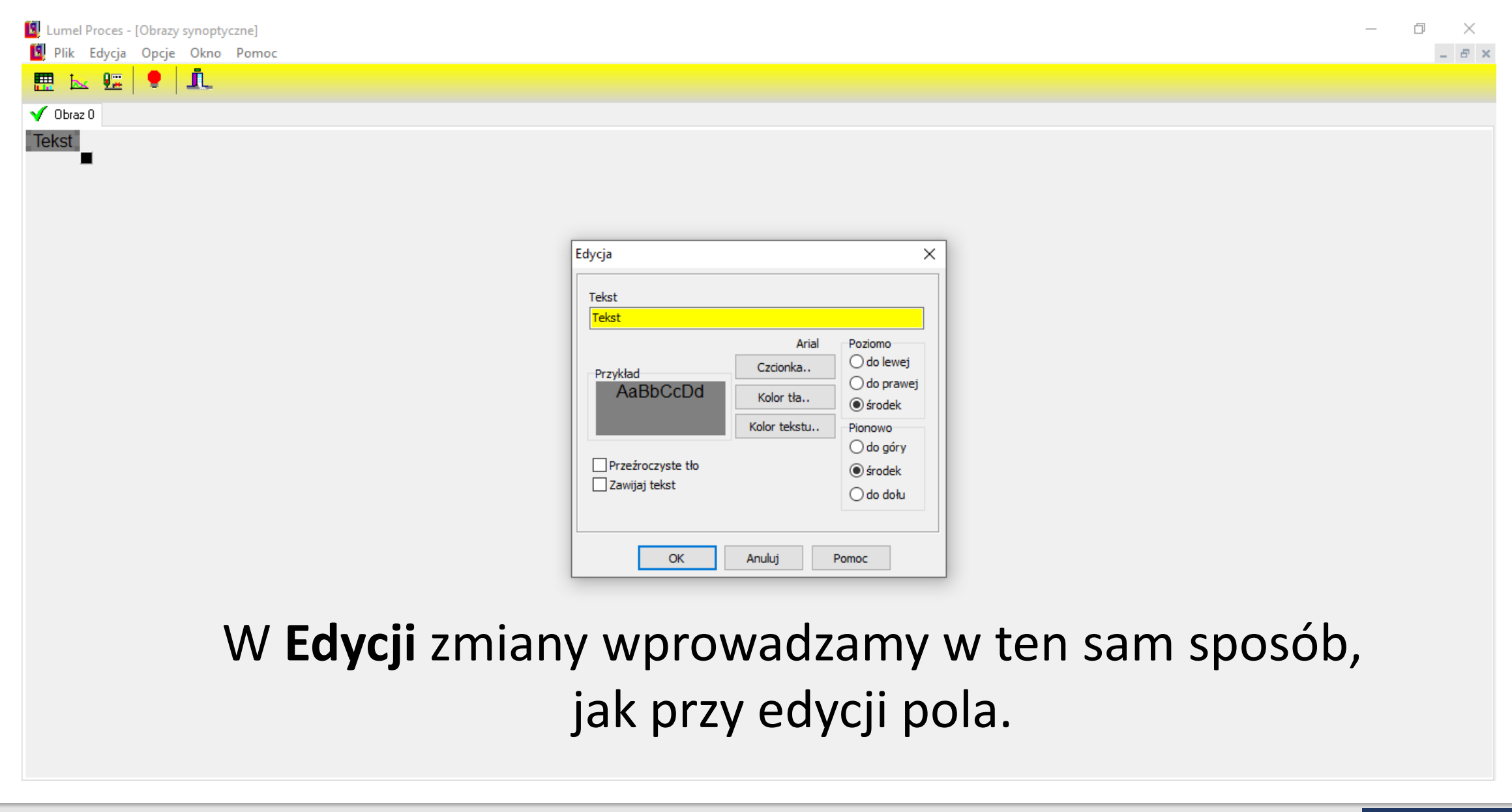

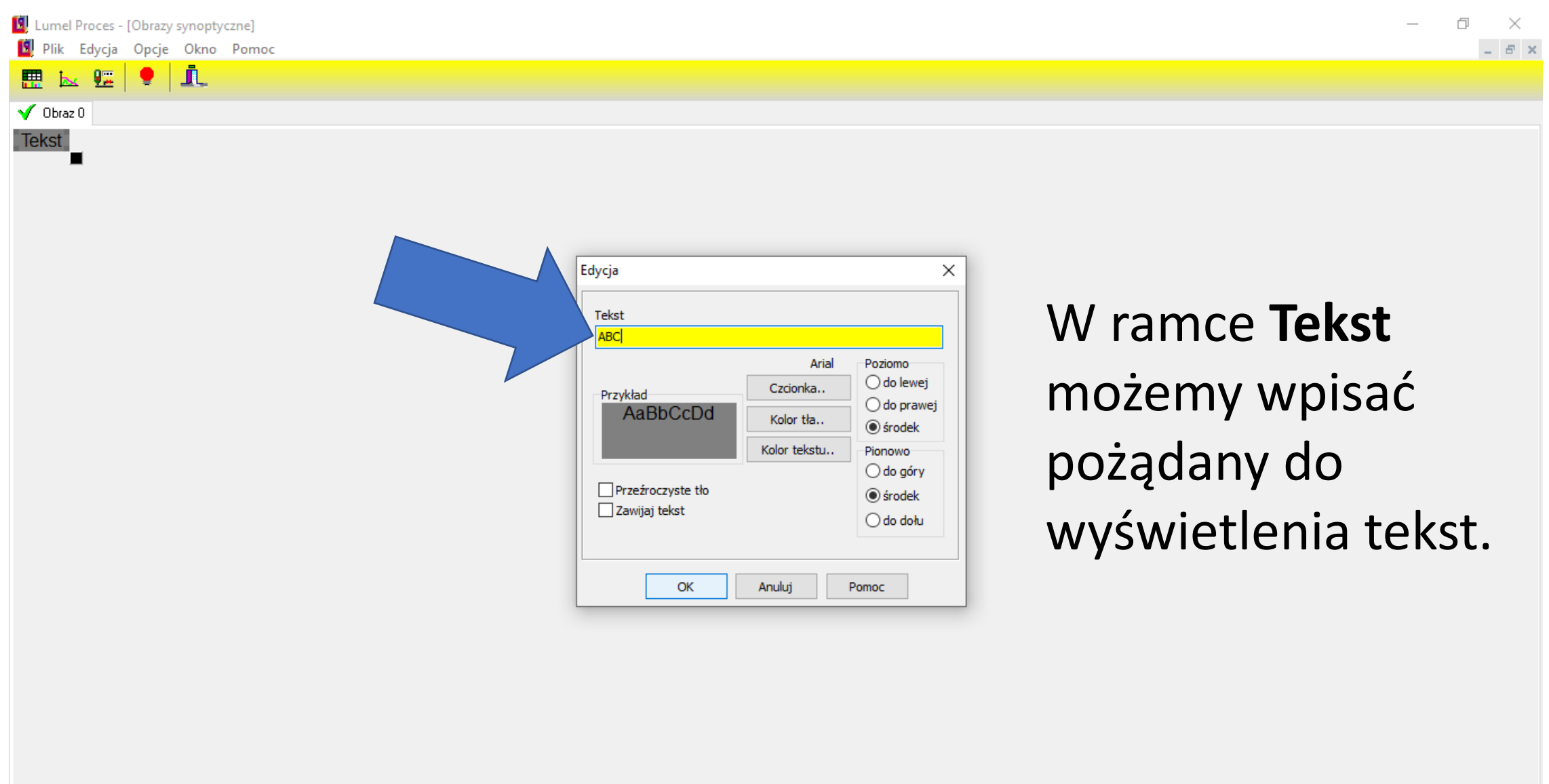

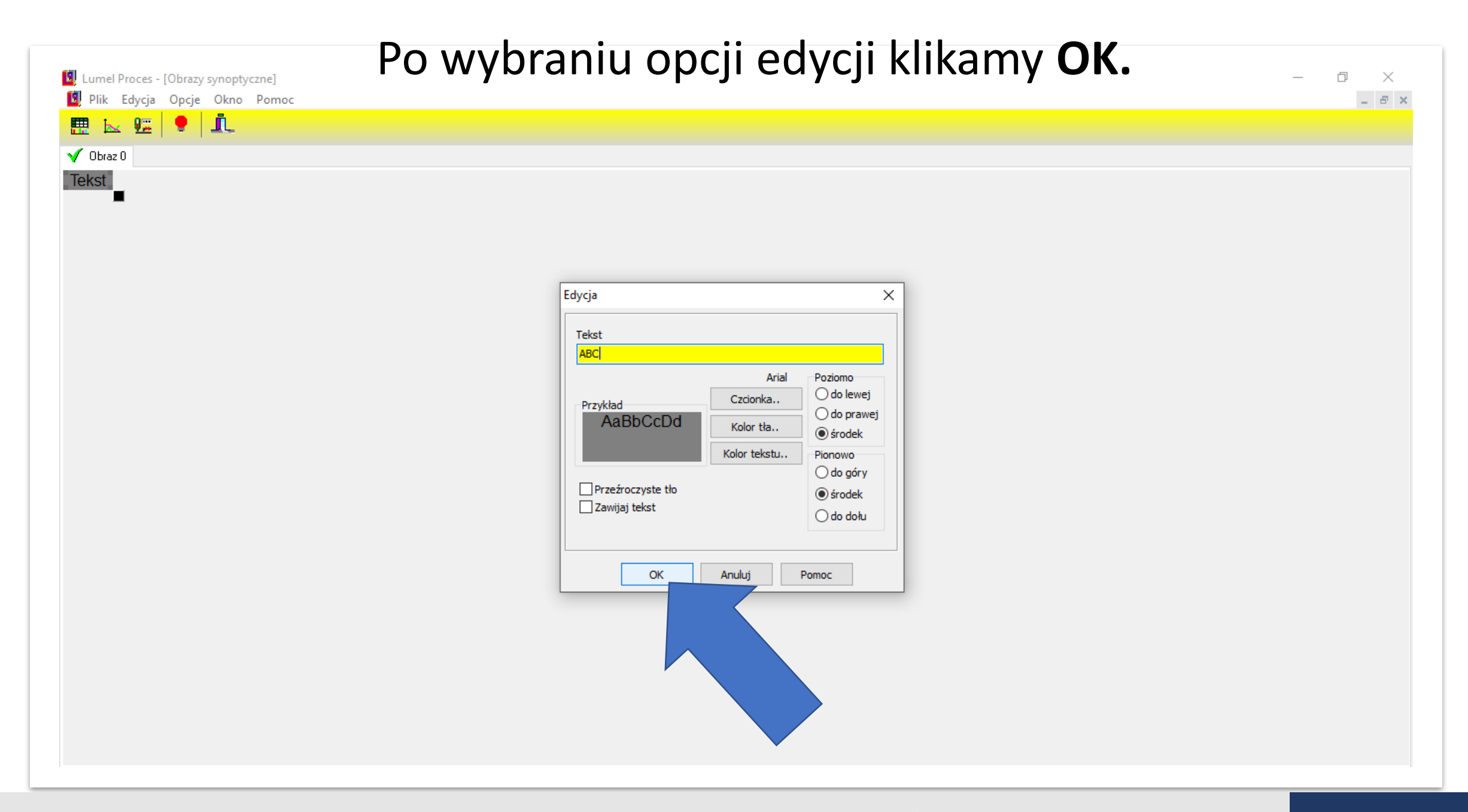

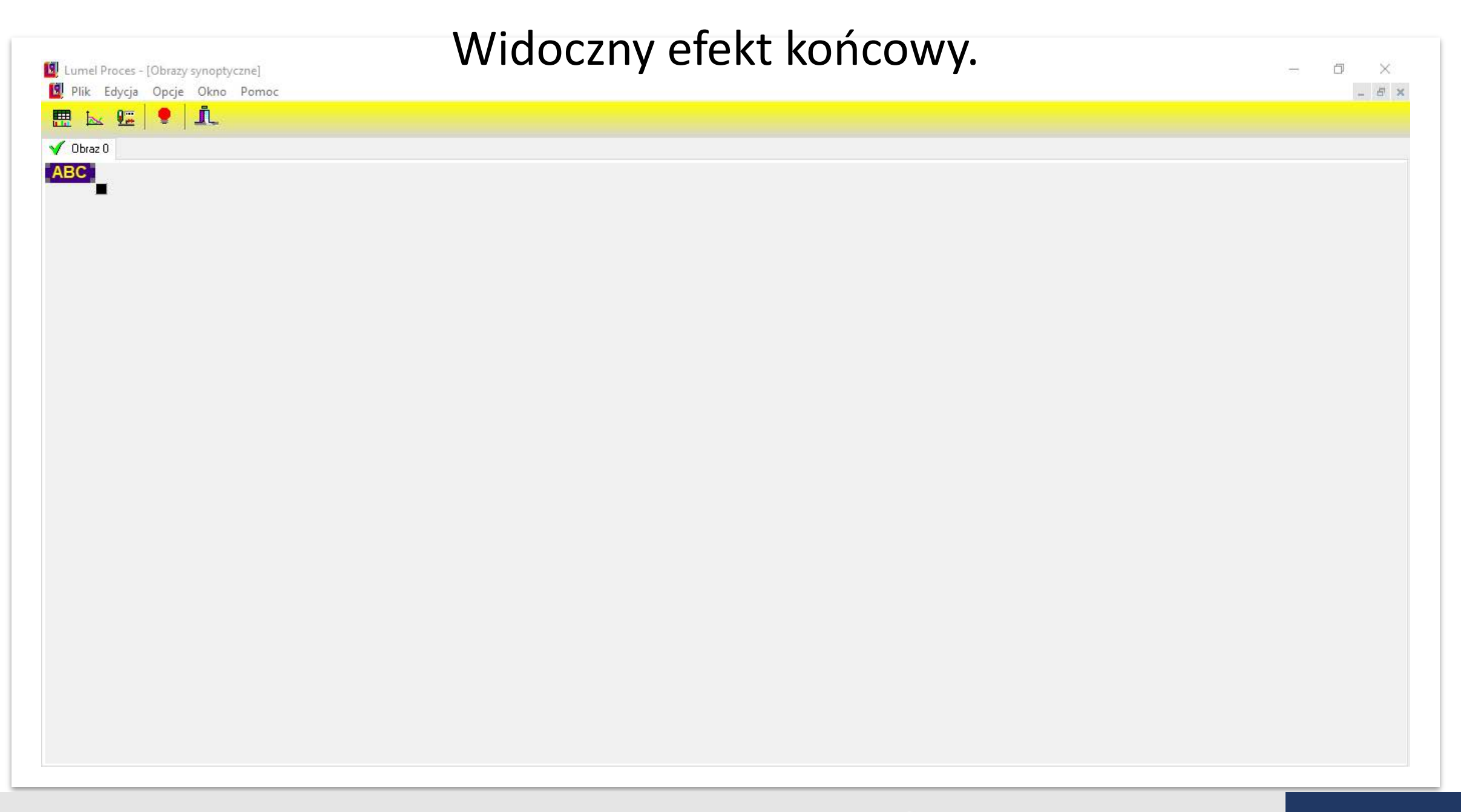

# **ZAKŁDAKI I PRZYCISKI**

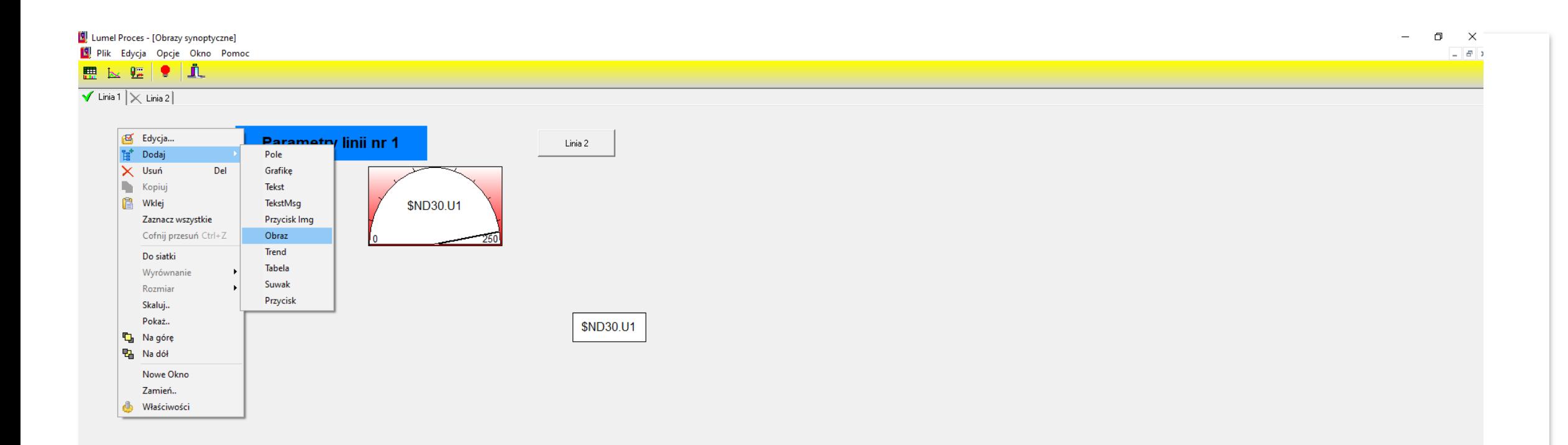

## Klikając prawym przyciskiem myszy na ekranie (w trybie **Edycji**) możemy dodać kolejne obrazy (zakładki).

 $BE$ 

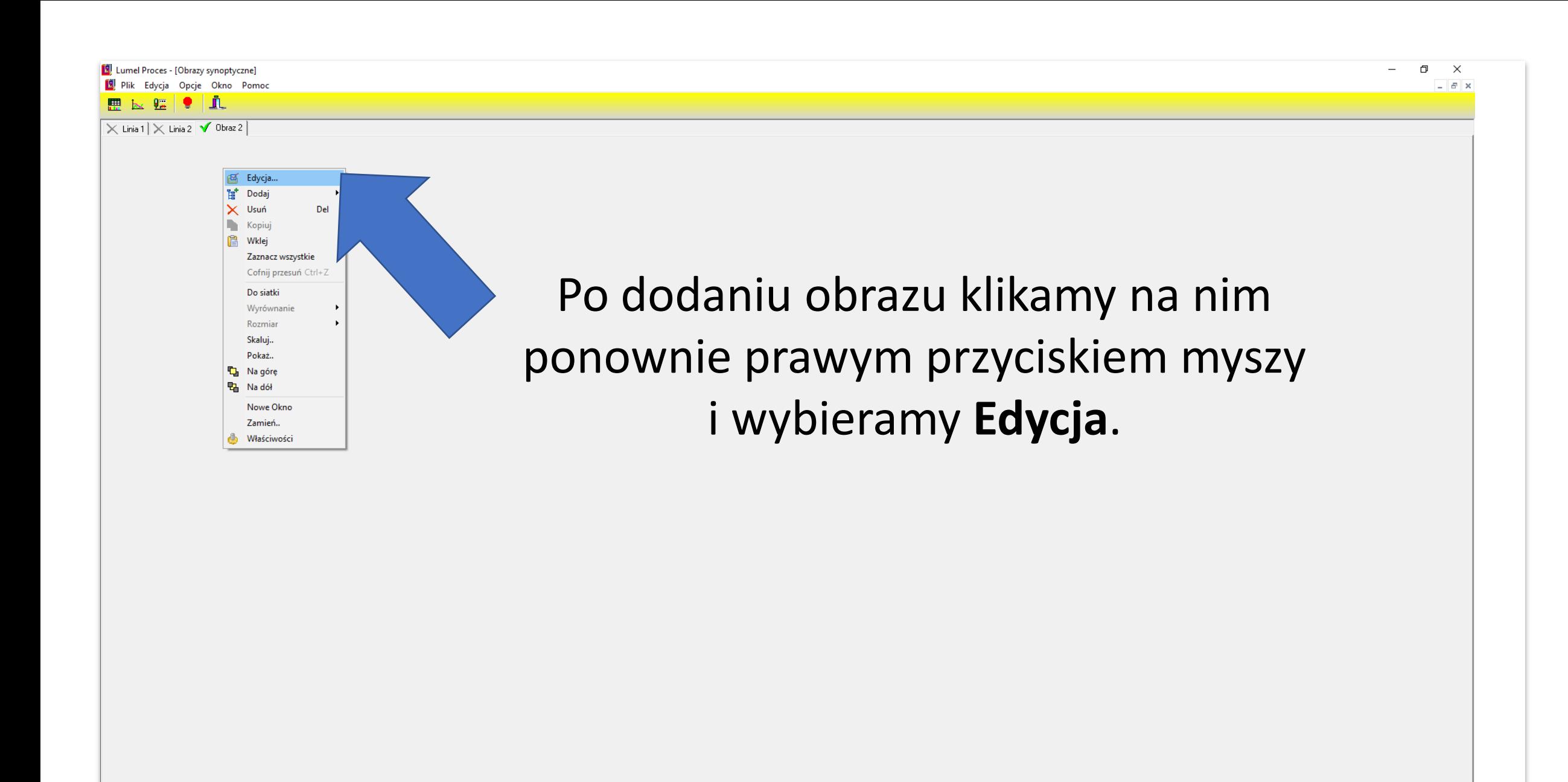

DB:---

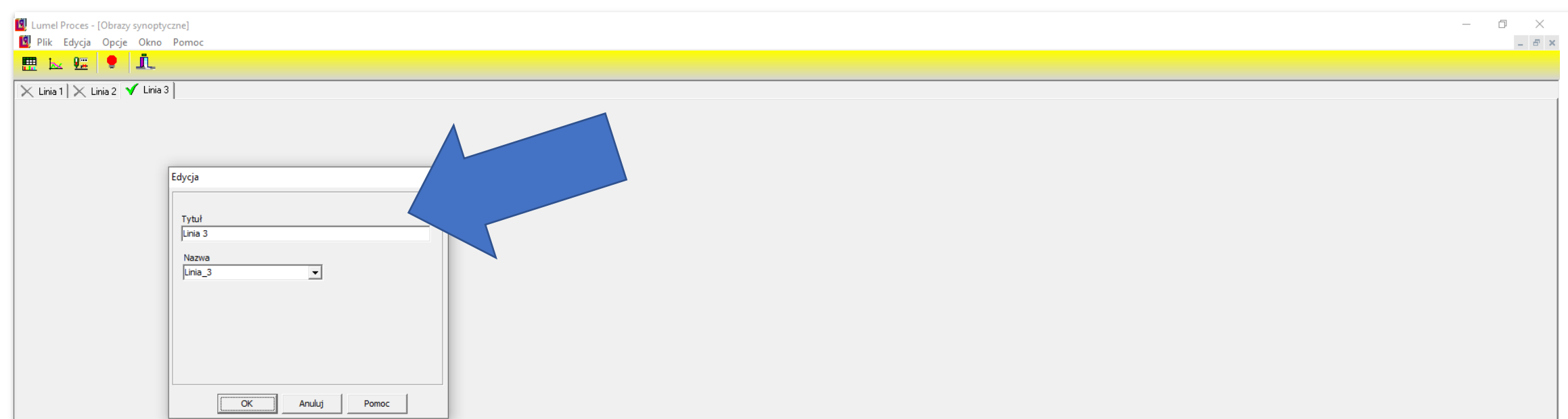

# Wpisujemy tytuł zakładki i nazwę. W nazwie zakazane są polskie znaki oraz spacja. Podobnie edytujemy nazwy wszystkich zakładek.

DB:

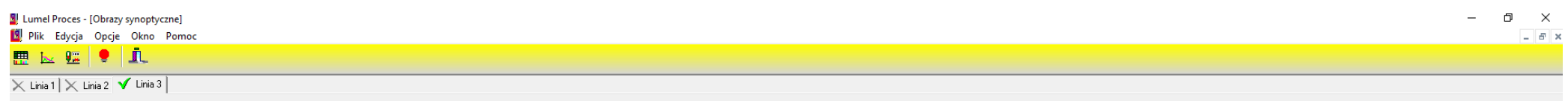

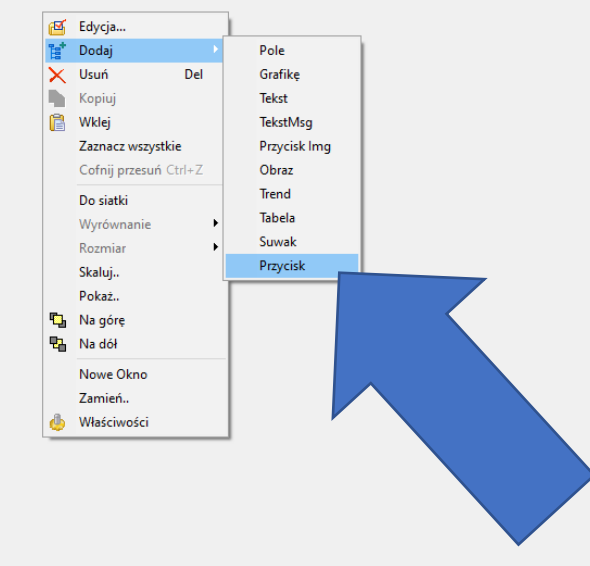

IB:

# W analogiczny sposób dodajemy przycisk.

LUMEL | LUMEL PROCES | Funkcje edycji www.lumel.com.pl

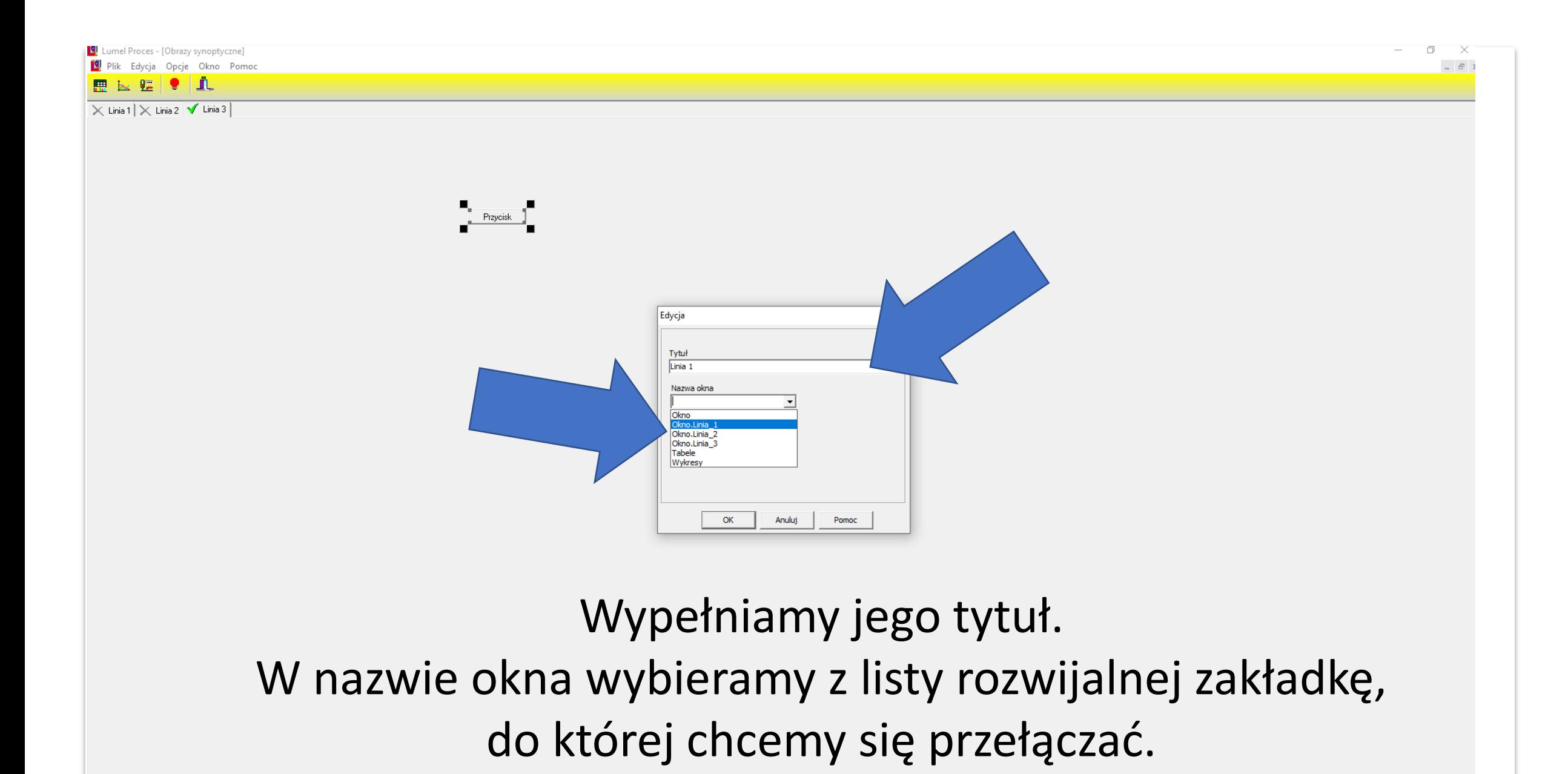

**DB**:---

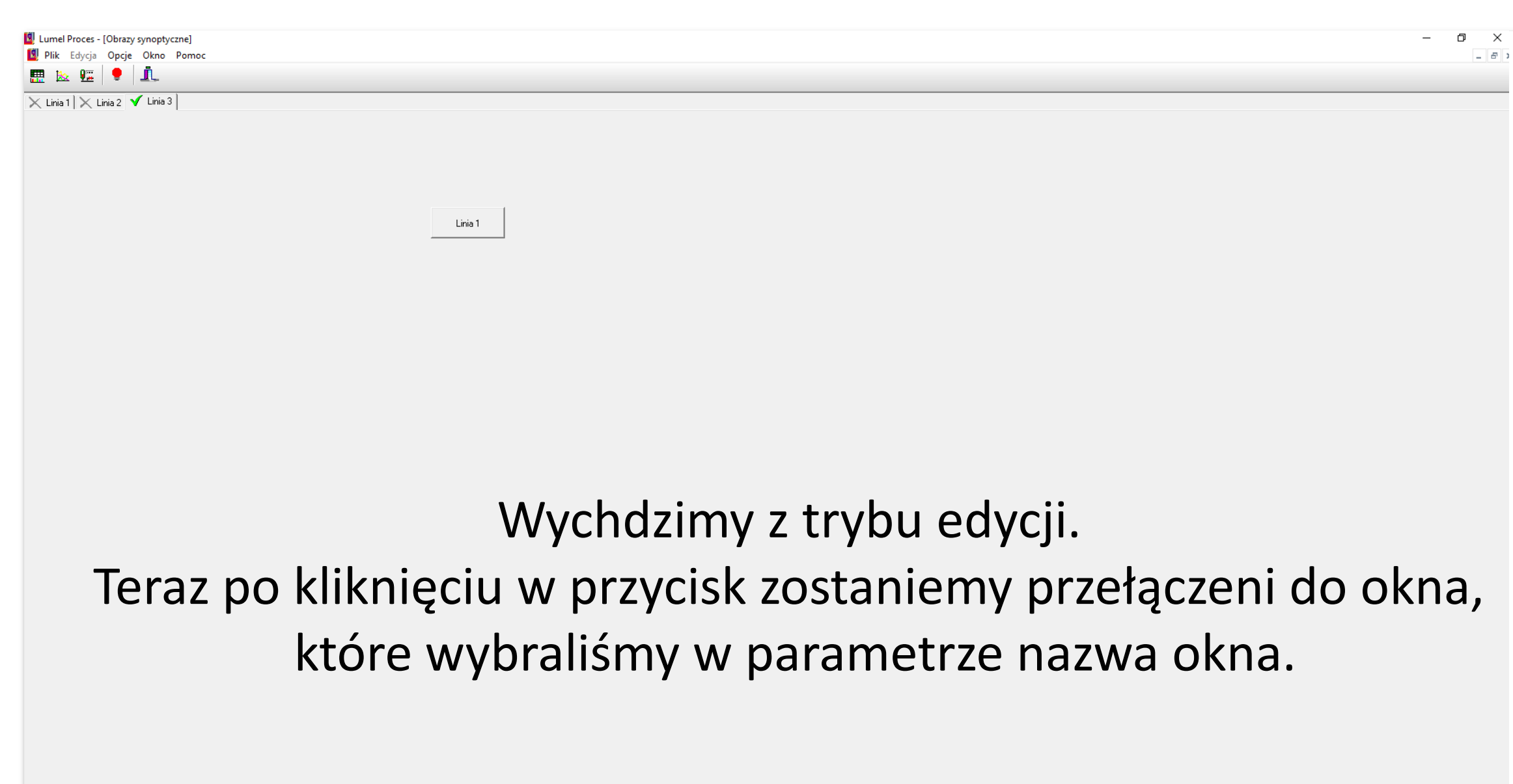

### LUMEL

LUMEL S.A. ul. Słubicka 4, 65-127 Zielona Góra, POLAND tel. (+48 68) 45 75 100

www.lumel.com.pl